# **Návod CO A JAK VE SCRATCHI pro učebnici Informatiky pro 5. ročník**

vytvořeno v souladu s RVP ZV Vzdělávací oblast: Informatika

# **OBSAH**

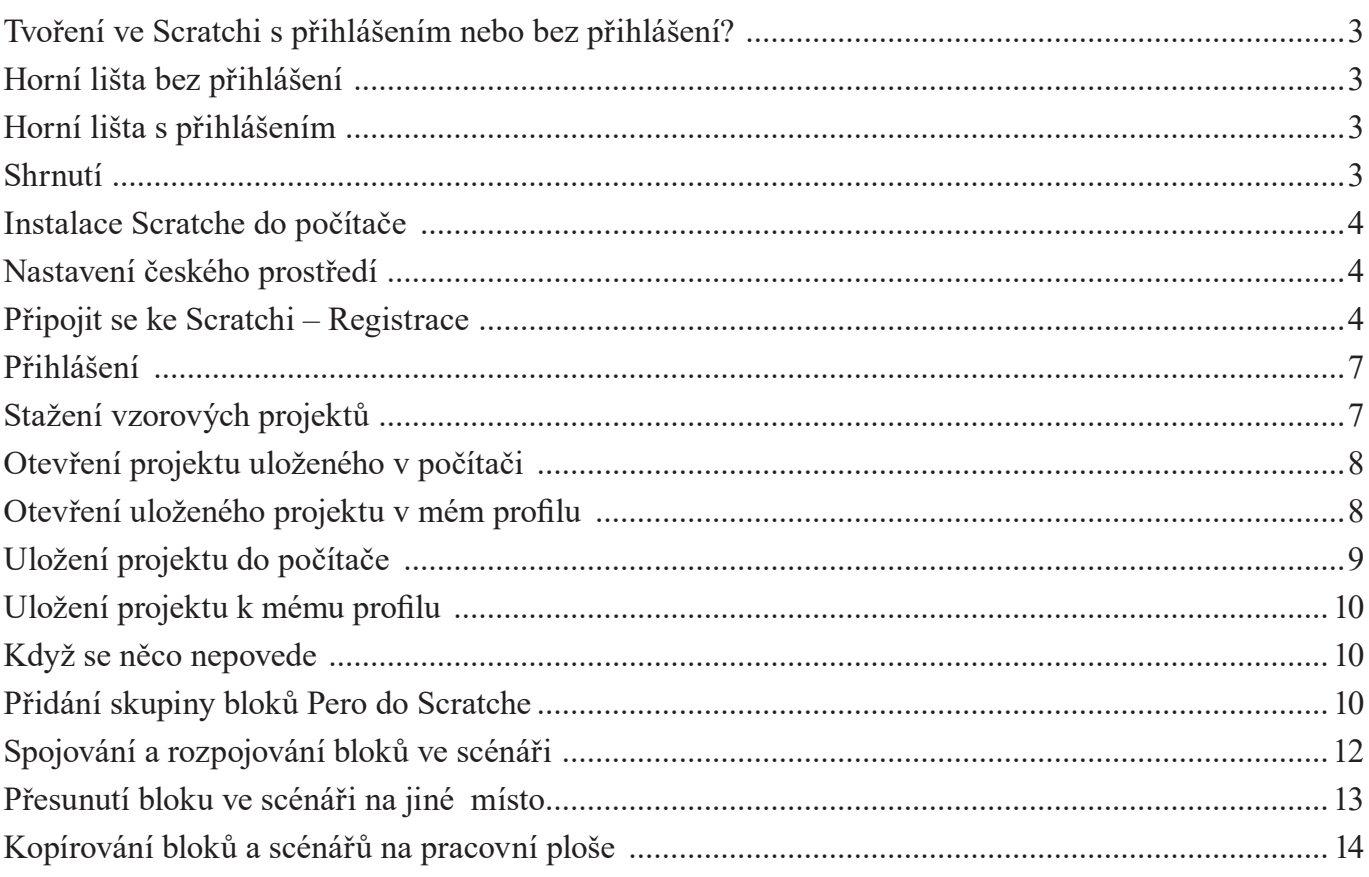

# **TVOŘENÍ VE SCRATCHI S PŘIHLÁŠENÍM NEBO BEZ PŘIHLÁŠENÍ?**

**Vlastní tvoření ve Scratchi je stejné, ať už jste přihlášení nebo nejste.** V čem je tedy rozdíl? Pojďme si to ukázat.

# **HORNÍ LIŠTA BEZ PŘIHLÁŠENÍ**

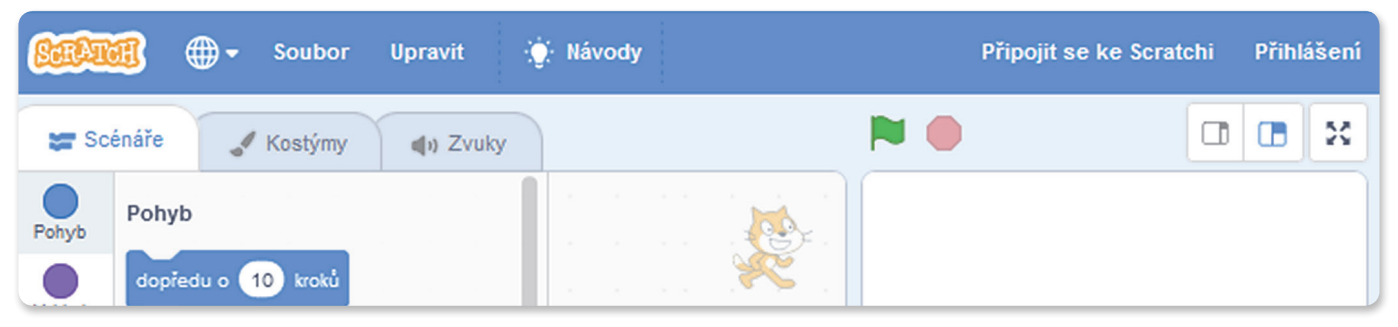

# **HORNÍ LIŠTA S PŘIHLÁŠENÍM**

Co je tady navíc?

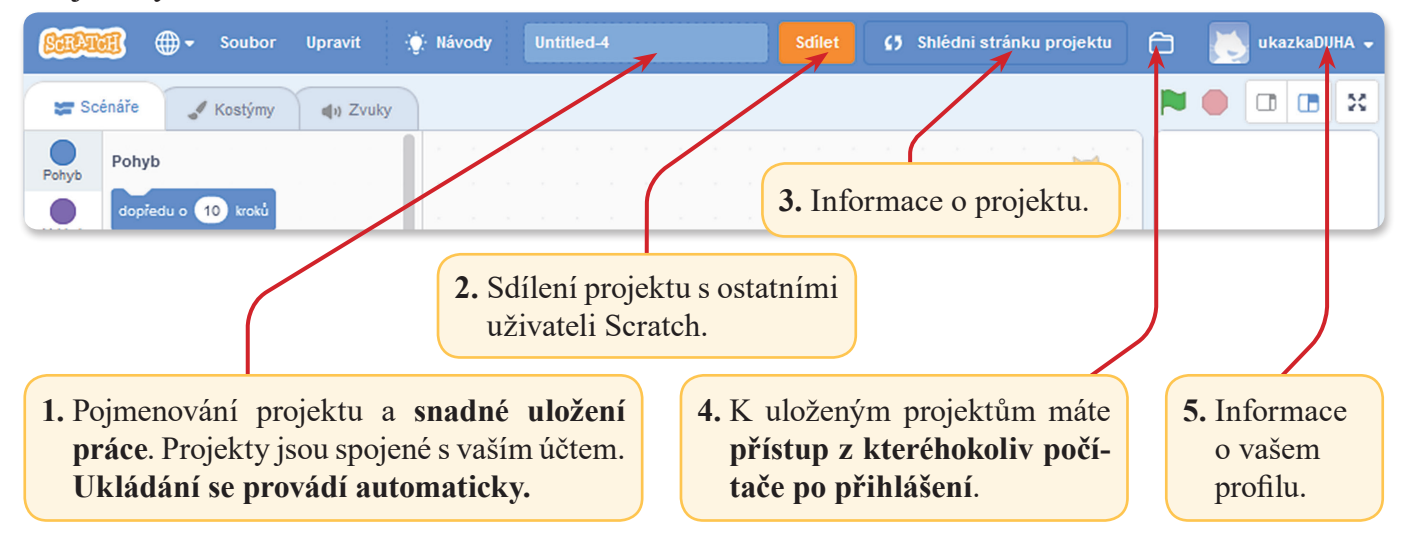

#### **SHRNUTÍ**

Ve Skretchi tedy můžeme tvořit ať už bez přihlášení nebo s přihlášením. Pokud se však přihlásíte (po registraci), pak se vám projekty ukládají do vašeho profilu a můžeme si je kdykoliv otevřít po přihlášení na jakémkoliv počítači. Vaše projekty máte stále pohromadě i když pracujete na více počítačích např. ve škole a doma, nebo ve škole na různých počítačích.

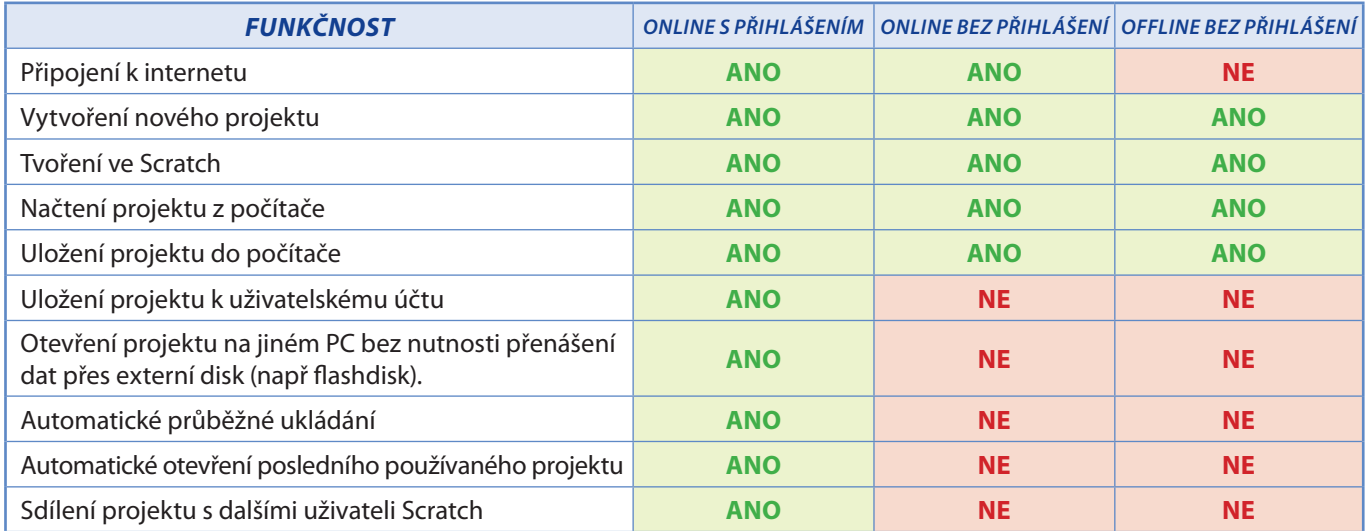

### **INSTALACE SCRATCHE DO POČÍTAČE**

Program Scratch si můžete stáhnout do svého počítače zde: https://scratch.mit.edu/download. Instalaci by měl provést učitel nebo pověřený pracovník IT.

### **NASTAVENÍ ČESKÉHO PROSTŘEDÍ**

Pokud se vám prostředí Scratch, po kliknutí na Tvořit, neobjeví v českém jazyce, pak je potřeba změnit nastavení.

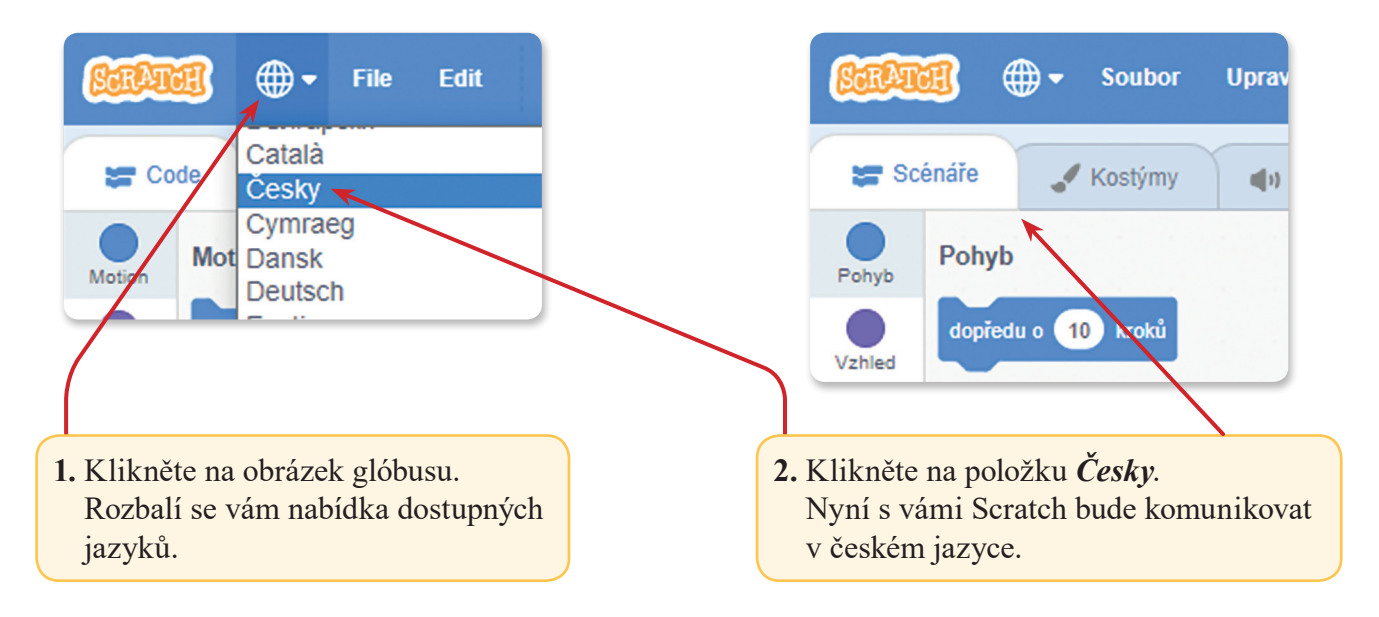

#### **PŘIPOJIT SE KE SCRATCHI – REGISTRACE**

**1.** V internetovém prohlížeči zadejte adresu: https://scratch.mit.edu. Otevře se vám webová stránka programu.

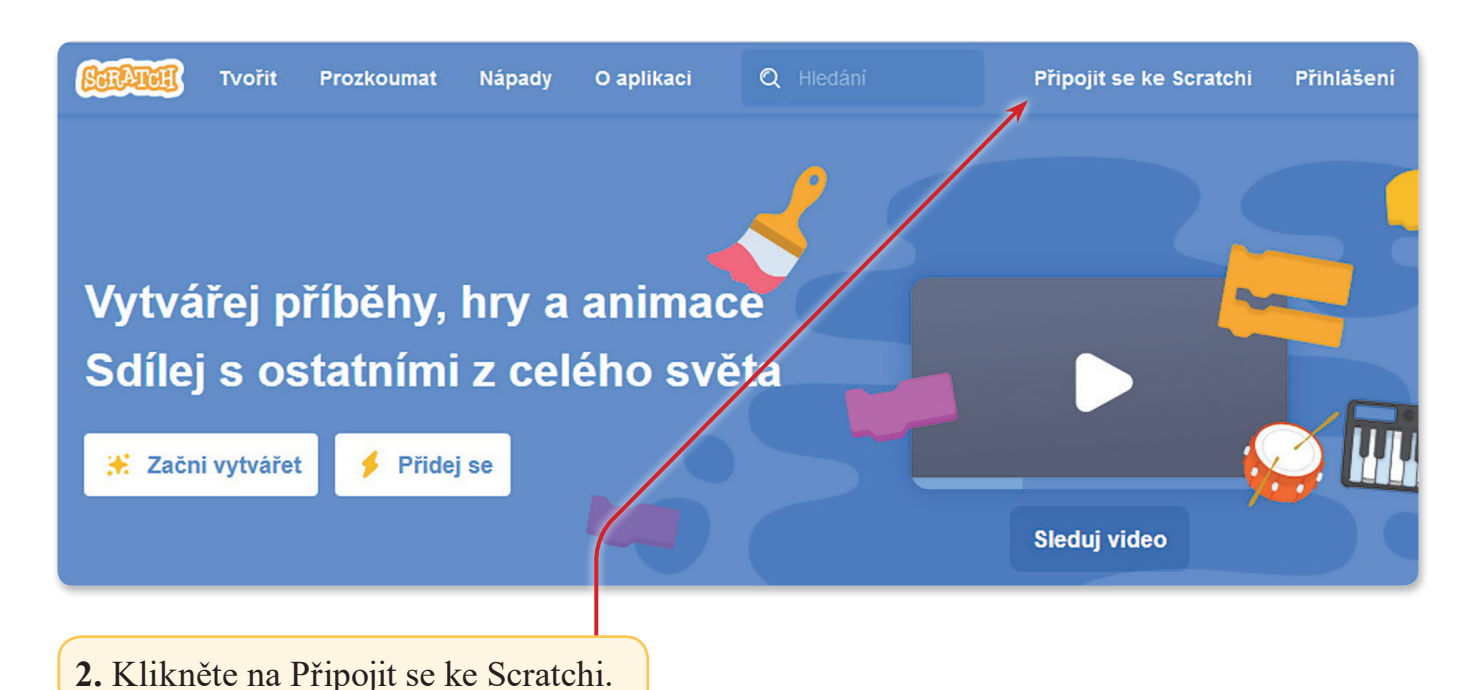

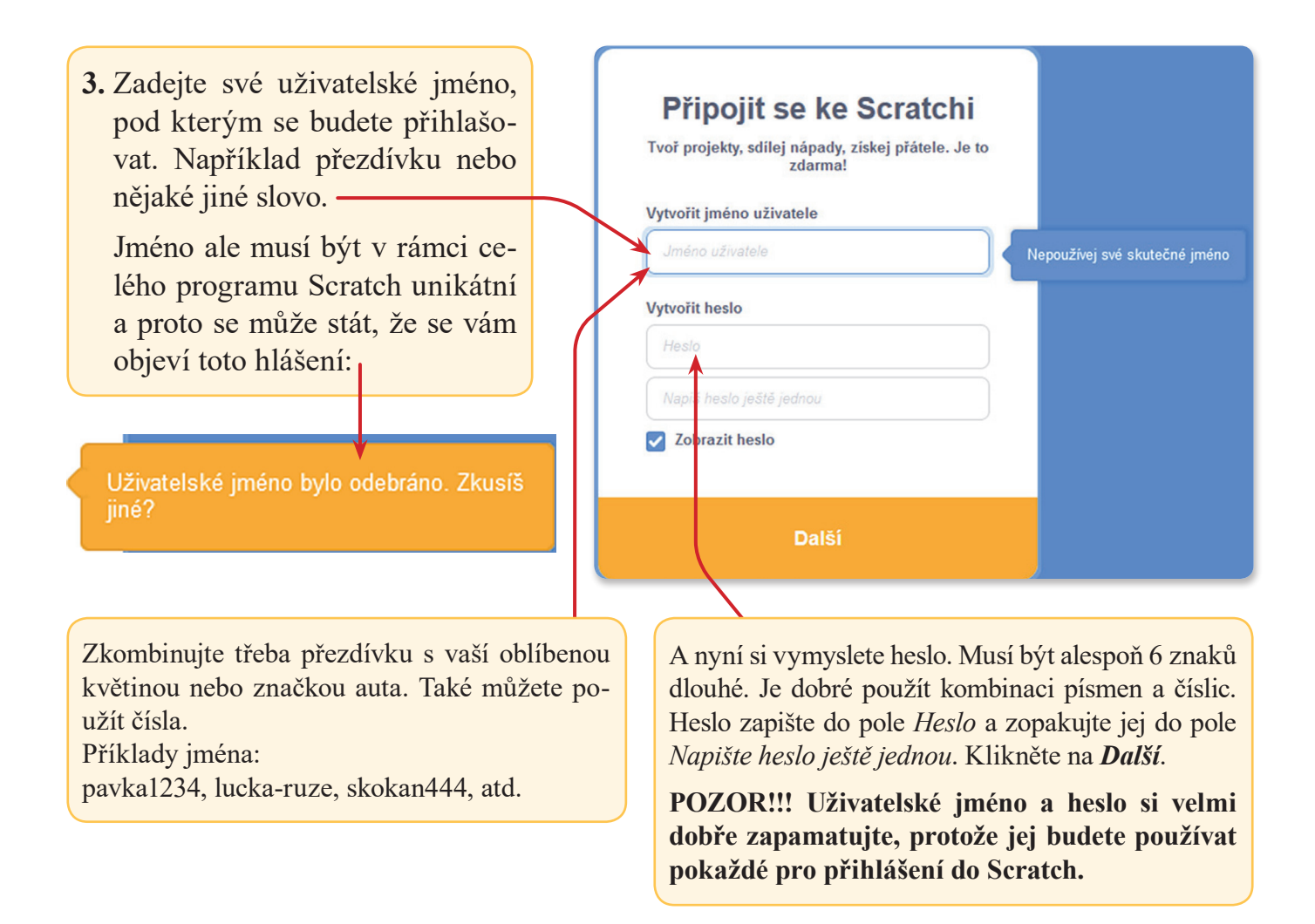

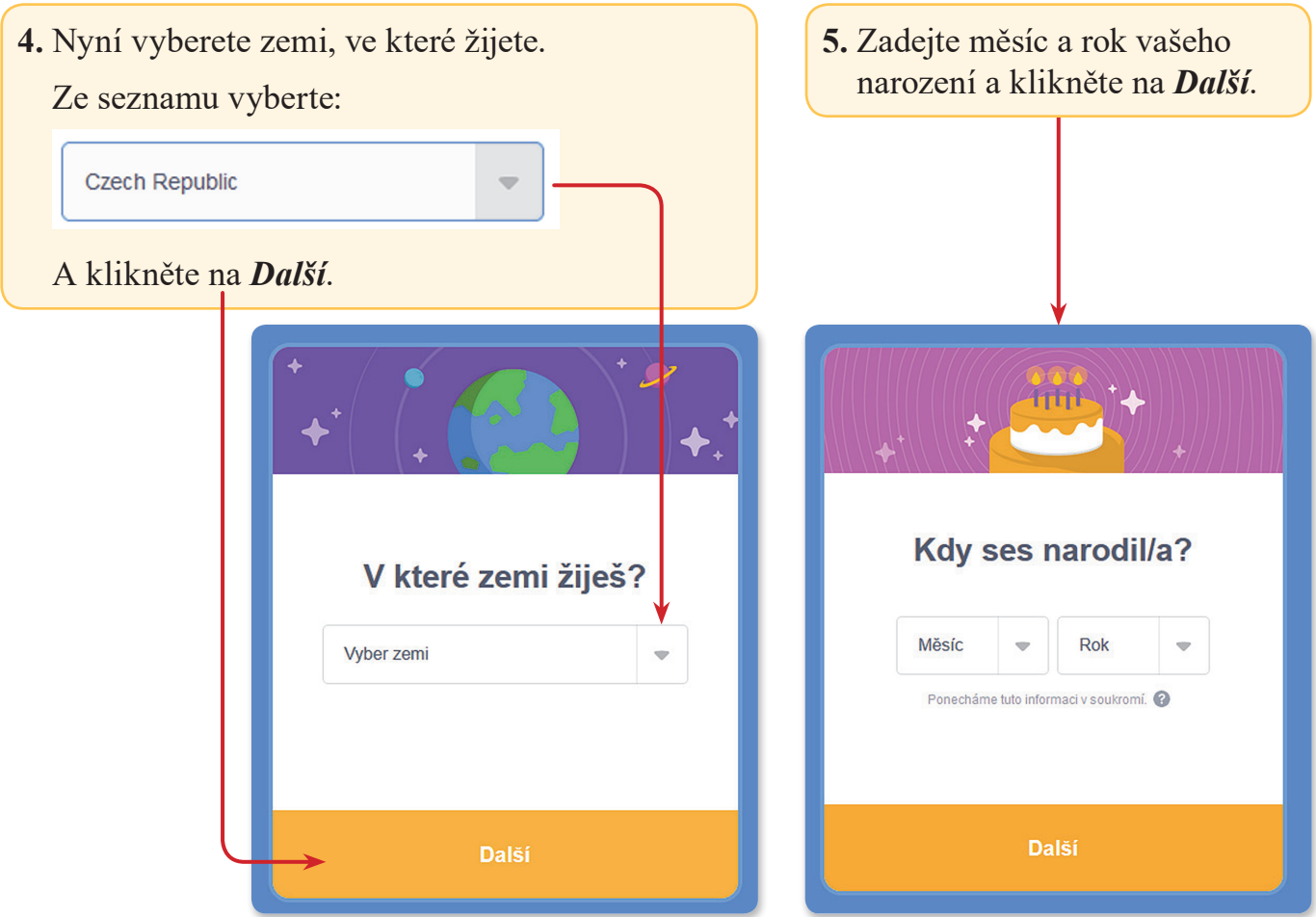

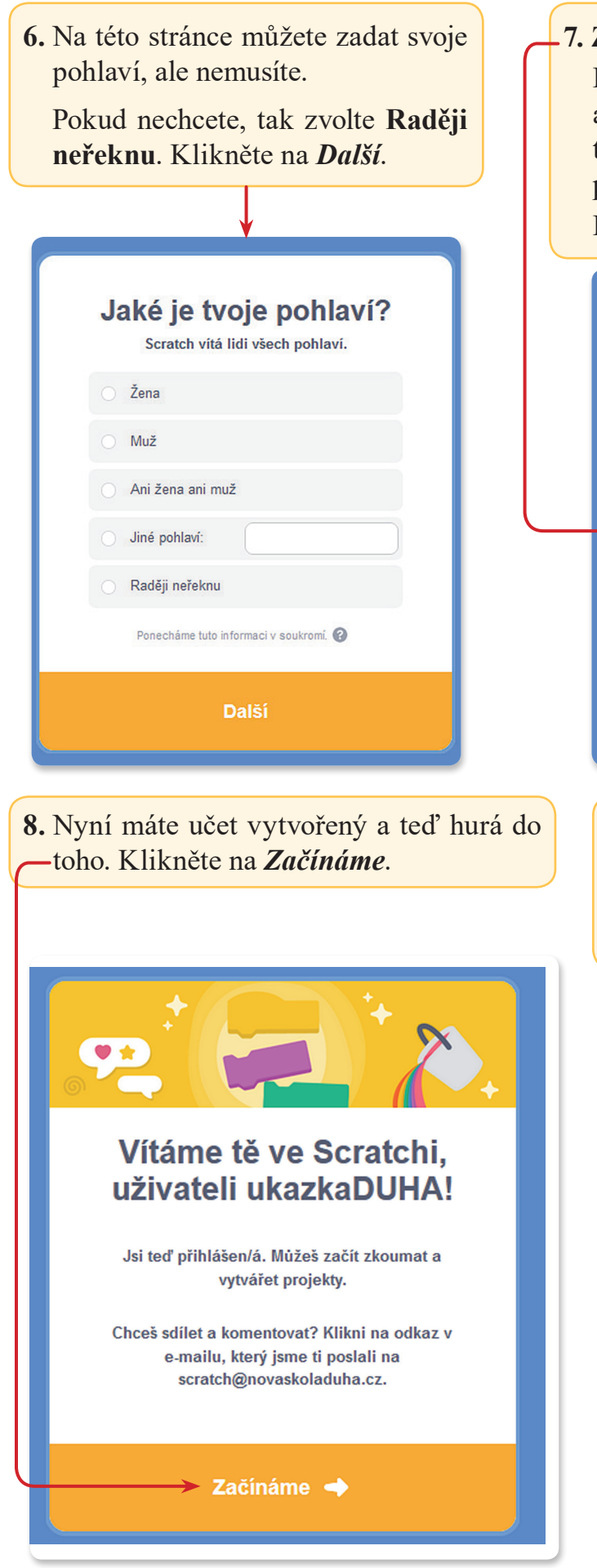

#### **7. Zde zadejte svojí emailovou adresu.**

Přijde vám na ní potvrzení o vytvoření účtu a pokud byste někdy zapomněli svoje uživatelské jméno nebo heslo tak tento email vám pomůže se opět dostat k vašemu účtu. Klikněte na *Vytvořit můj účet*.

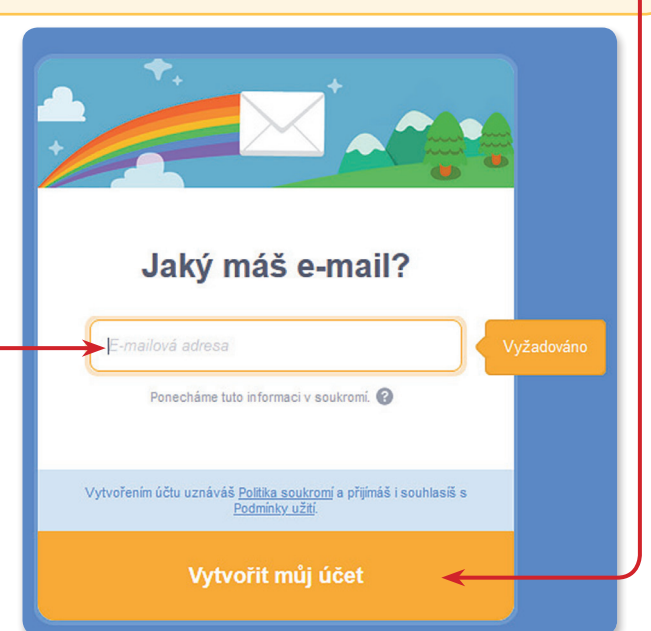

**9.** Vlastně ještě jeden krok zbývá. **Je potřeba potvrdit svůj účet!**

Do emailu vám přijde zpráva **Confirm your Scratch account** (Potvrď svůj účet).

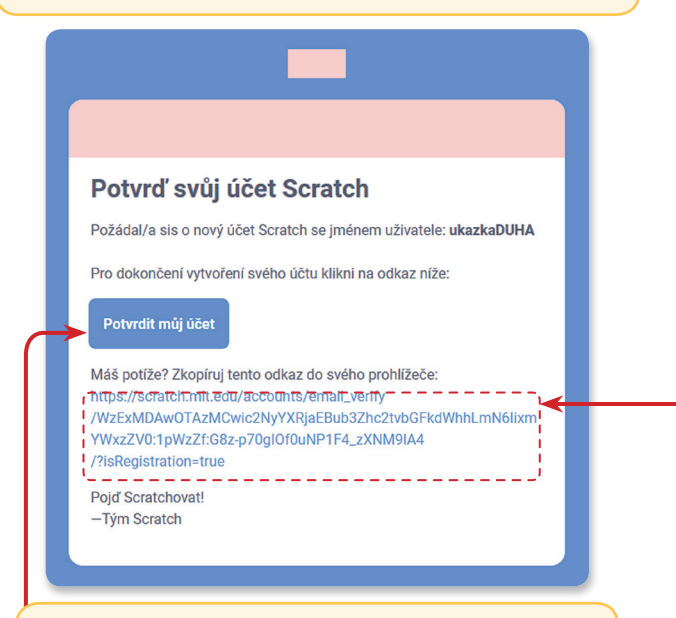

Klikněte na tlačítko *Potvrdit můj účet* a je hotovo.

V případě, že máte potíže s tlačítkem *Potvrdit můj účet*, zkopírujte odkaz do svého internetového prohlížeče.

**10.** Pokud potvrzení v předchozím kroku proběhlo správně, tak vám přijde do mailu potvrzení.

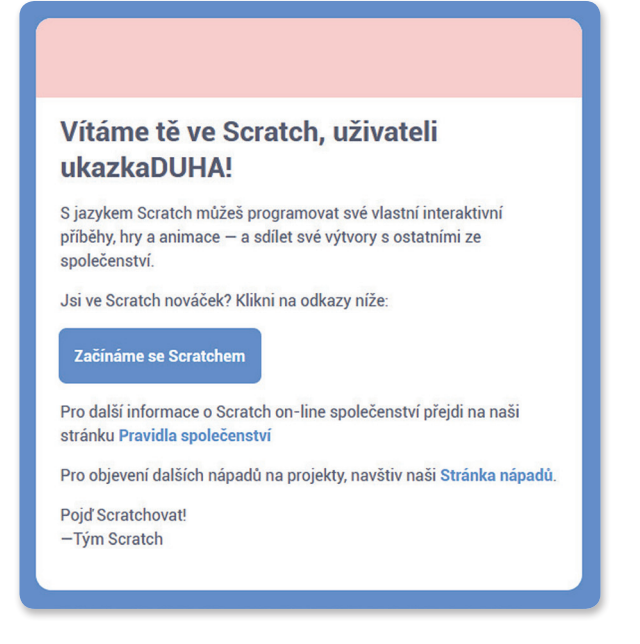

# **PŘIHLÁŠENÍ**

V internetovém prohlížeči zadejte adresu: https://scratch.mit.edu. Otevře se vám webová stránka programu. Nahoře vpravo klikněte na *Přihlášení*.

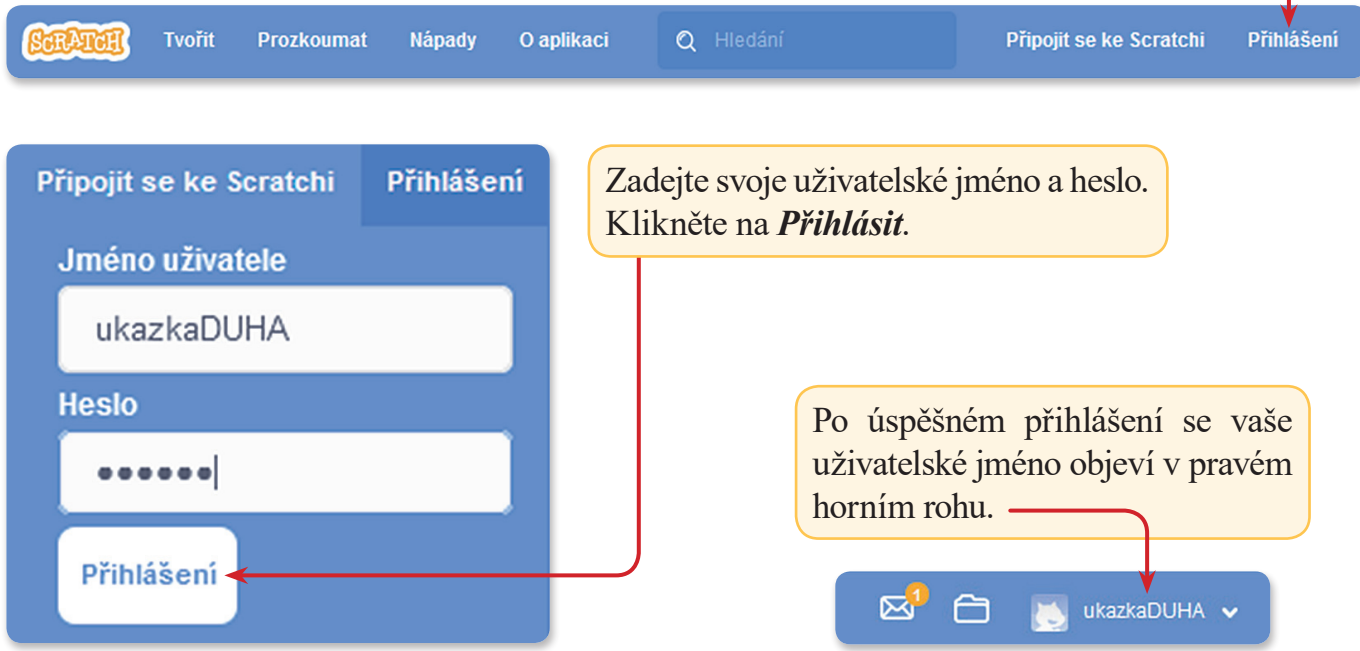

# **STAŽENÍ VZOROVÝCH PROJEKTŮ**

V internetovém prohlížeči zadejte adresu: https://novaskoladuha.cz/informatika-ucebni-materialy. Vyberte článek **Informatika 5**.

Stáhněte si soubor "*Informatika 5 projekty.zip*" a uložte do svého počítače.

Vytvořte si v počítači (např. na ploše) složku (např. Informatika 5) a do ní nakopírujte obsah staženého souboru.

# **OTEVŘENÍ PROJEKTU ULOŽENÉHO V POČÍTAČI**

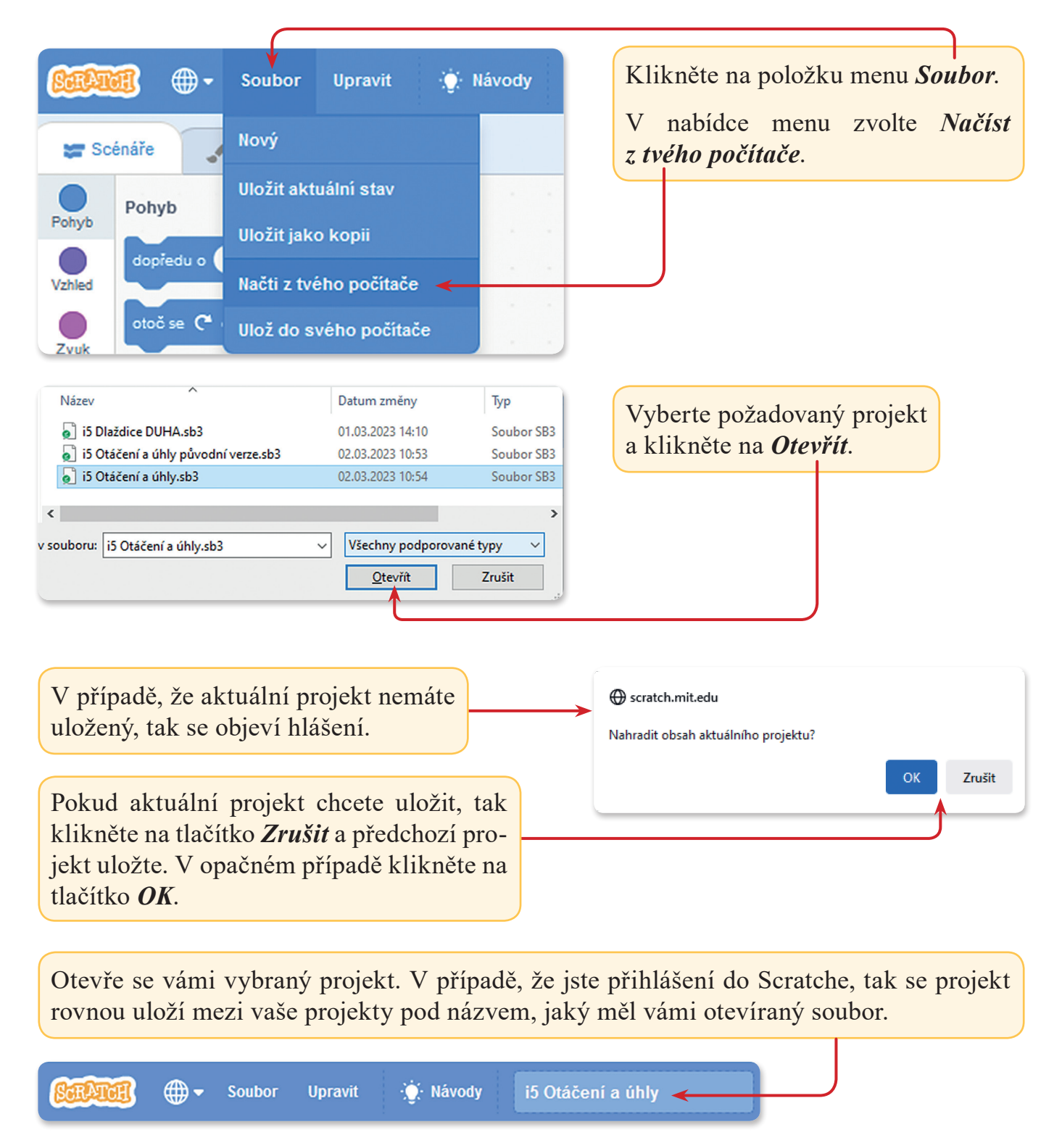

#### **OTEVŘENÍ ULOŽENÉHO PROJEKTU V MÉM PROFILU**

Tato volba je přístupná po přihlášení.

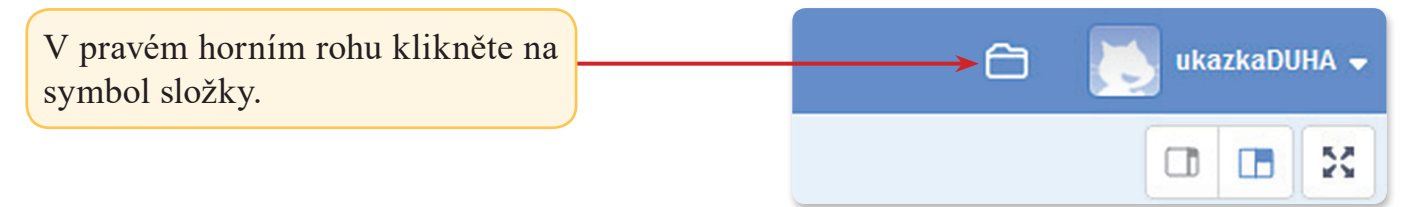

Otevře se vám nabídka *Moje věci*, kde jsou uložené všechny vaše projekty.

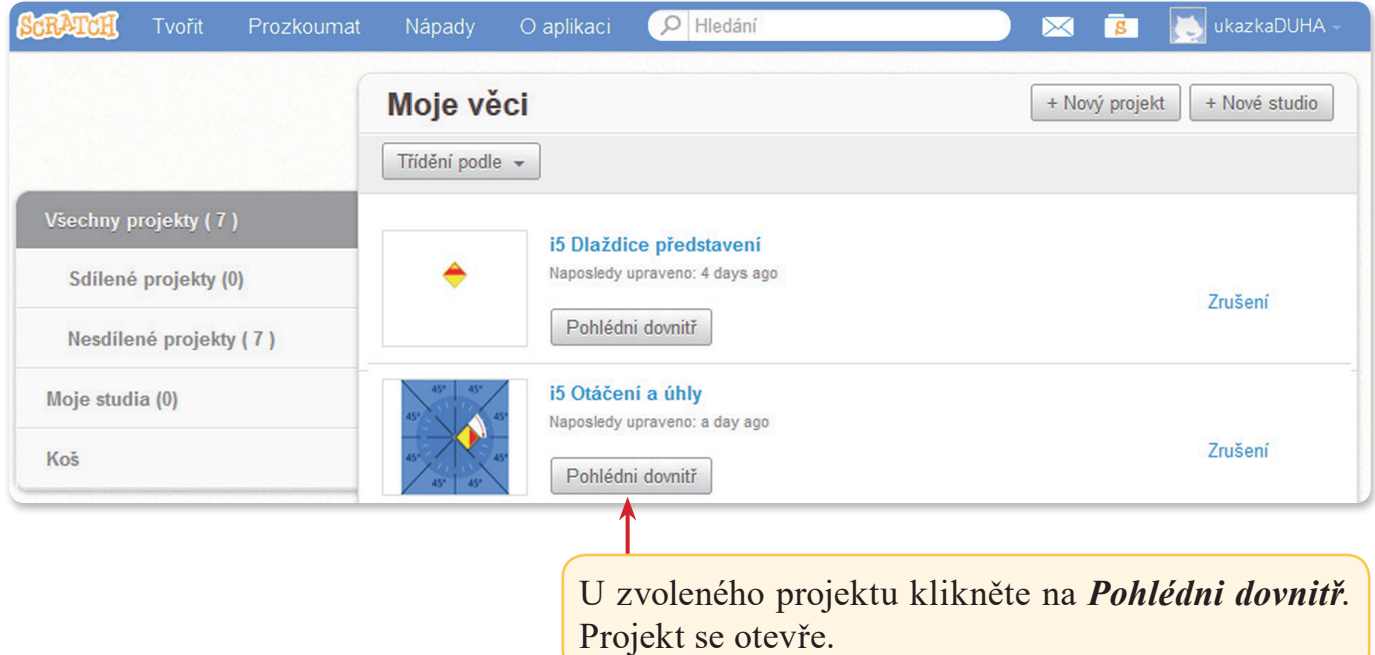

#### **ULOŽENÍ PROJEKTU DO POČÍTAČE**

Pokud jste přihlášení, tak se vám projekt ukládá do vašeho profilu automaticky v určitých časových intervalech.

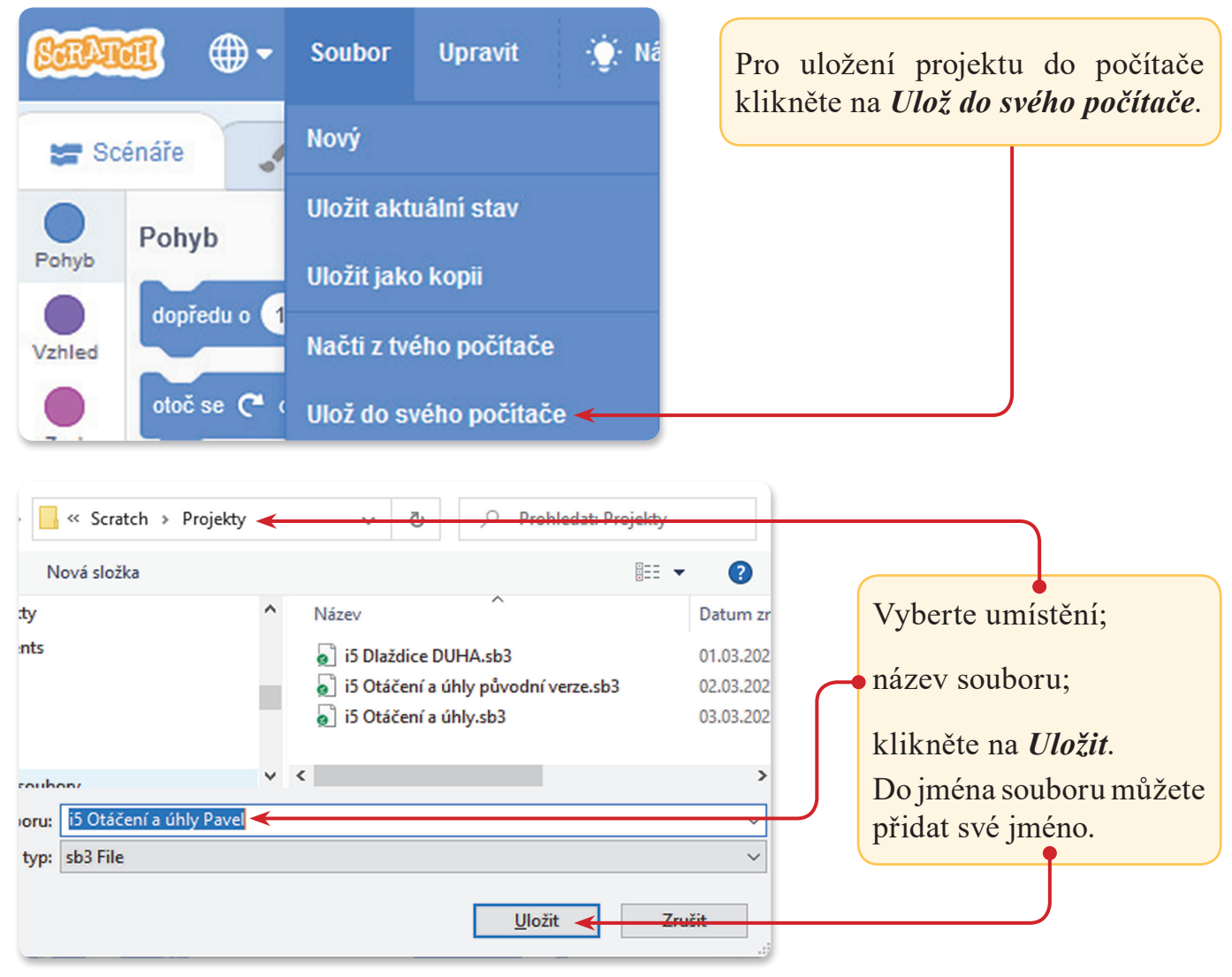

## **ULOŽENÍ PROJEKTU K MÉMU PROFILU**

Pokud jste přihlášení, tak se vám projekt ukládá automaticky v určitých časových intervalech.

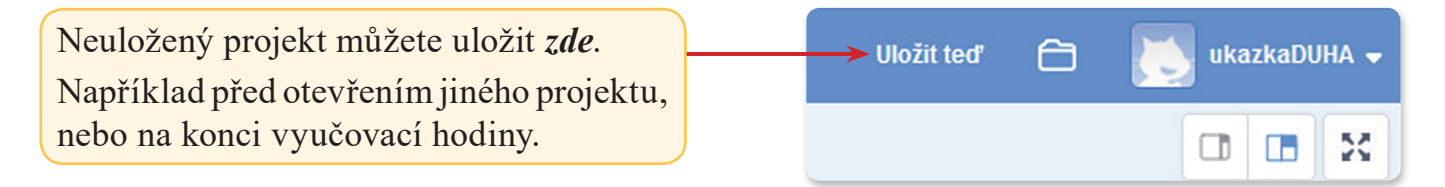

### **KDYŽ SE NĚCO NEPOVEDE**

Když se vám něco nepovede, např. se vám bloky spojí, nebo si přetáhnete špatný blok, nebo si blok smažete, nebo uděláte na pracovní ploše jakoukoliv jinou chybu, tak nezoufejte. Snadná pomoc. Použijte funkci *Vrátit*.

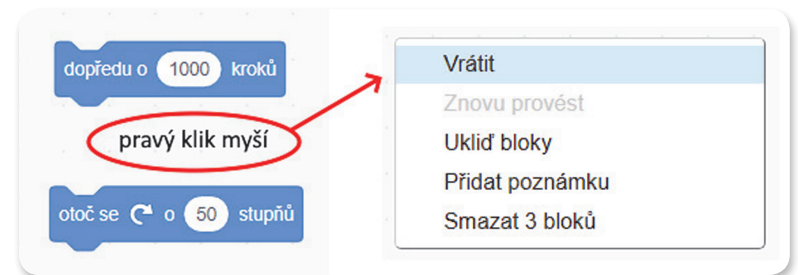

Postupujte takto:

- **1.** Klikněte na pracovní ploše do volného prostoru mezi bloky pravým tlačítkem myší.
- **2.** V zobrazené nabídce klikněte levým tlačítkem myši na *Vrátit*. Poslední vámi provedený úkon se vrátí o krok zpět.

Tento krok můžete opakovat tak dlouho, až se vám bloky na pracovní ploše, nebo i hodnoty v blocích vrátí do požadovaného stavu.

Funguje to úplně stejně jako funkce ve Wordu o *krok zpět* .

#### **PŘIDÁNÍ SKUPINY BLOKŮ PERO DO SCRATCHE**

Ve všech našich připravených projektech je již skupina bloků Pero obsažena. Ukážeme si jak tuto skupinu přidat, když ji tam nemáme.

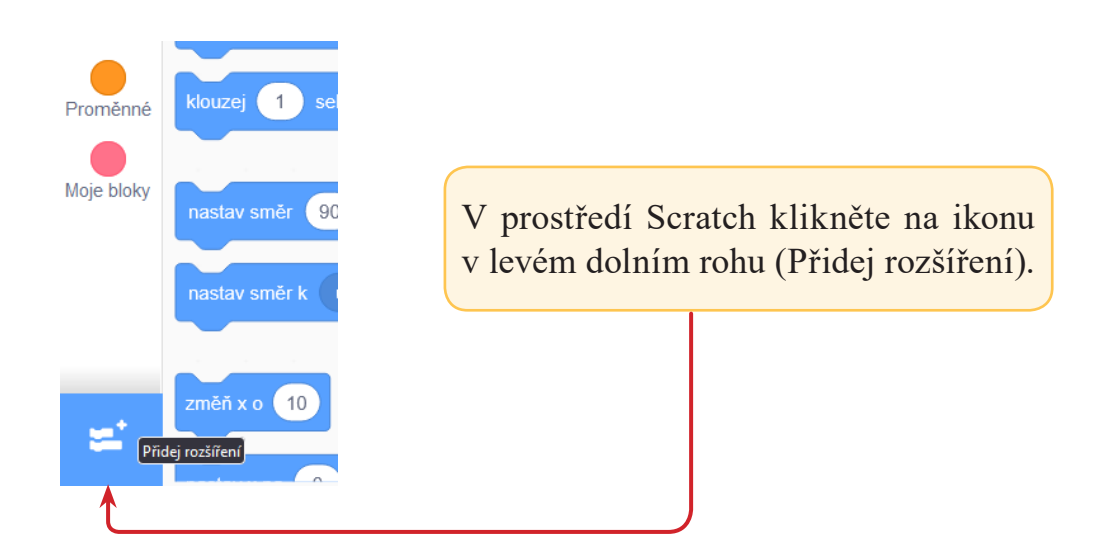

Objeví se vám stránka, na které se nachází mnoho rozšíření, které si můžete přidat do Scratche. Klikněte na *Pero*.

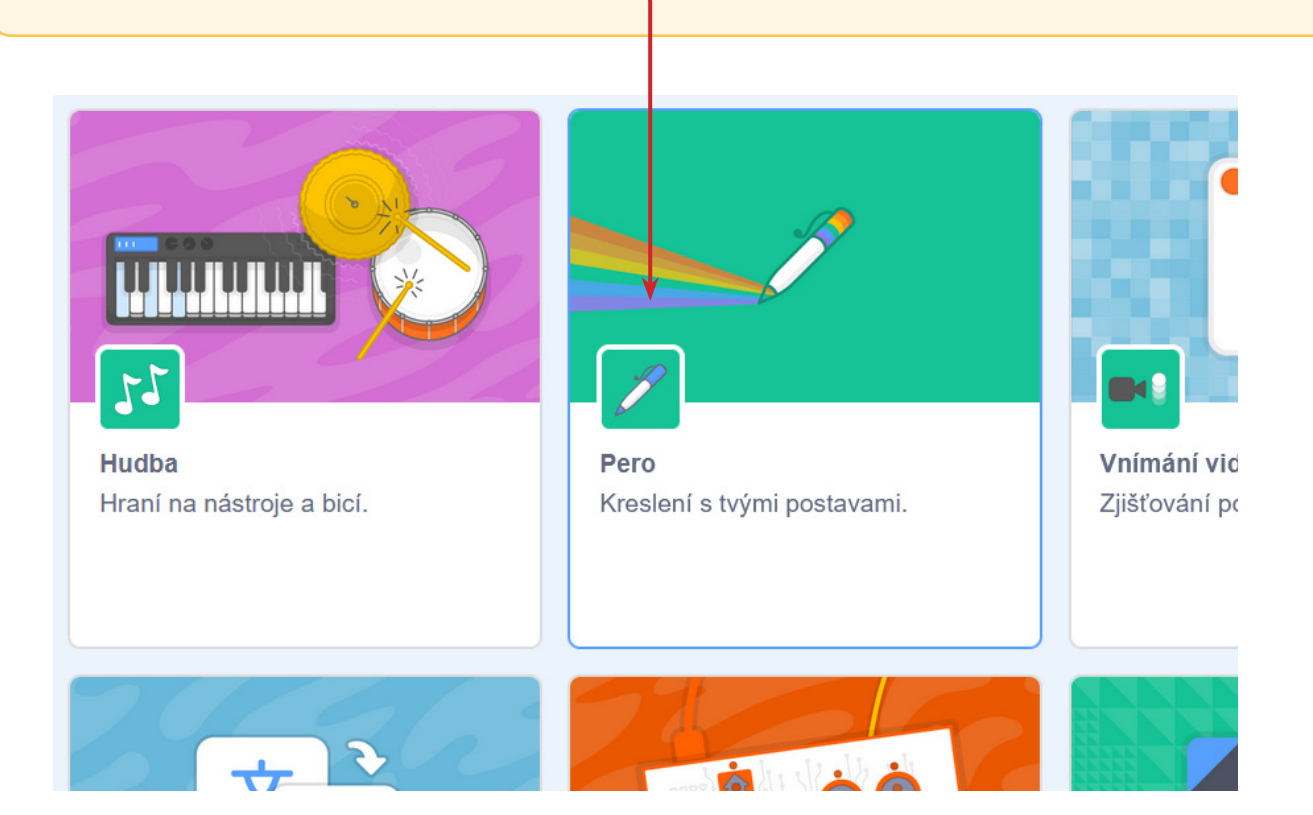

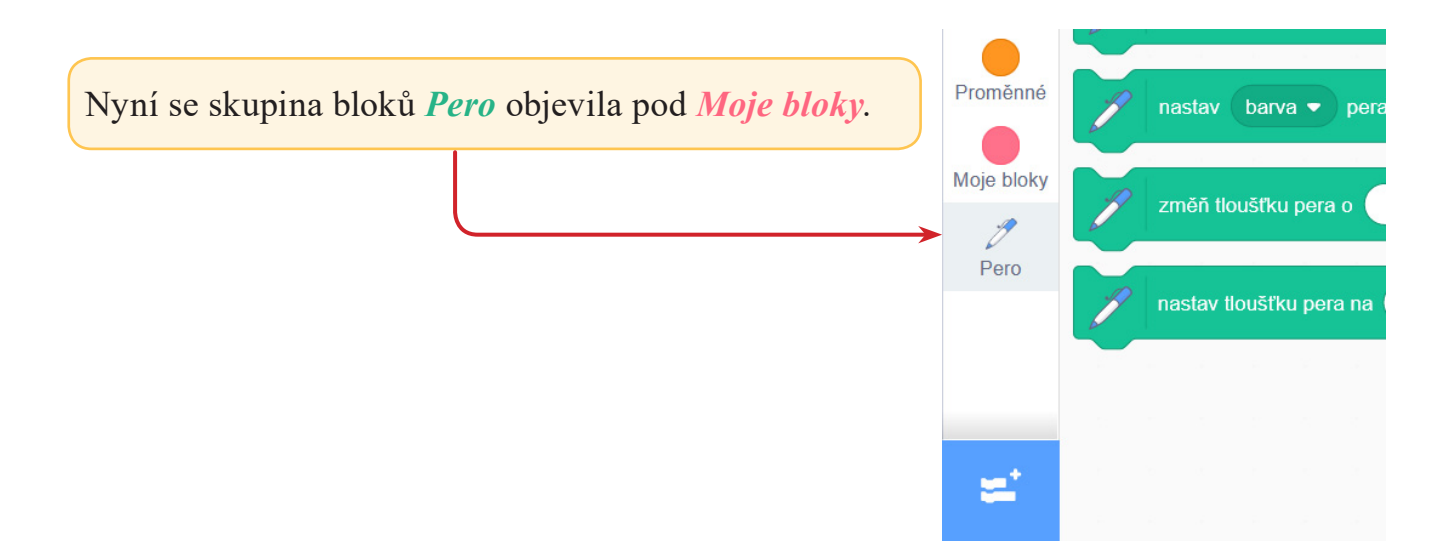

## **SPOJOVÁNÍ A ROZPOJOVÁNÍ BLOKŮ VE SCÉNÁŘI**

Ukážeme si, jak funguje **spojování** a **rozpojování** bloků:

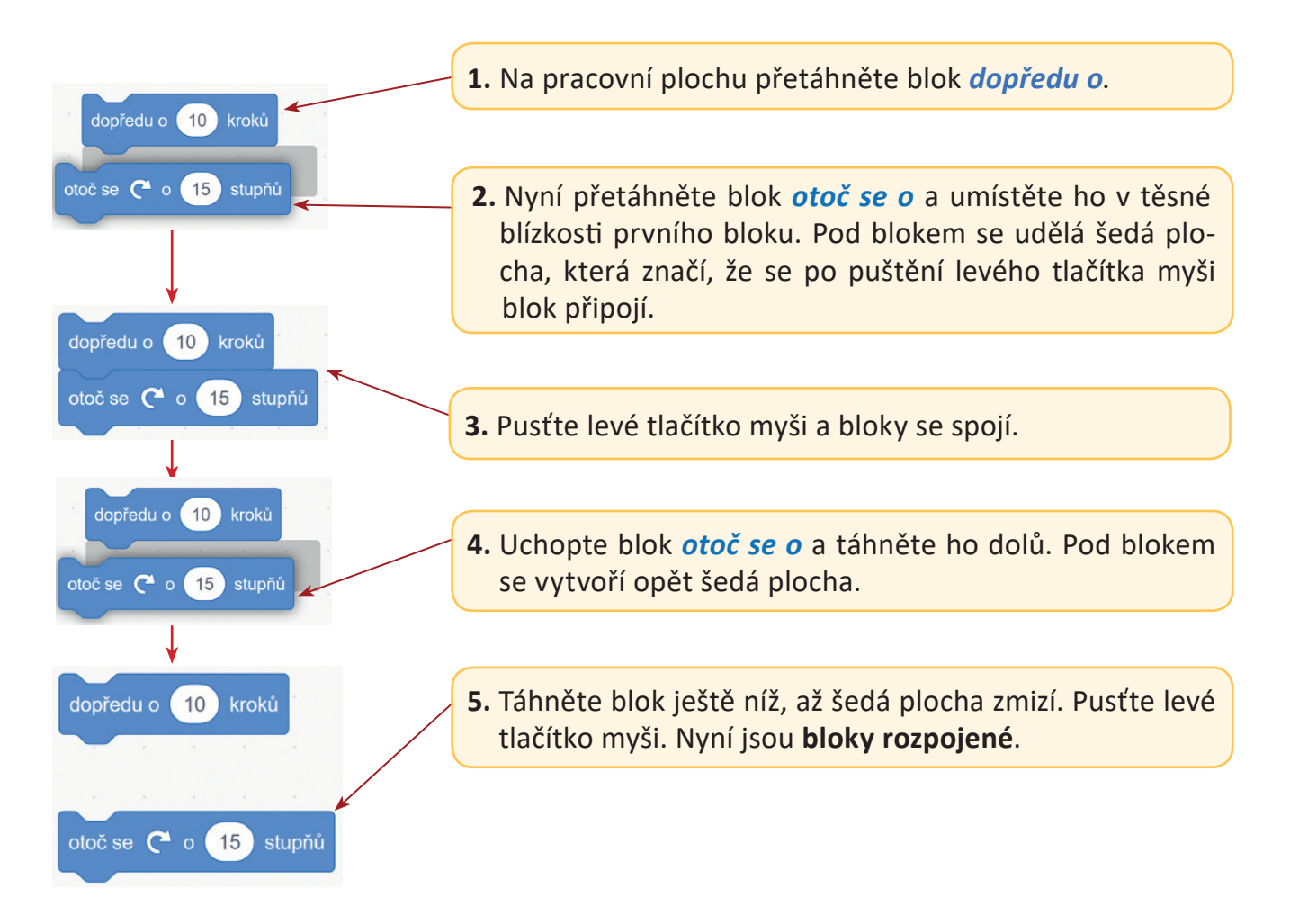

# **PŘESUNUTÍ BLOKU VE SCÉNÁŘI NA JINÉ MÍSTO**

Blok, který leží uprostřed scénáře, nelze jen tak vzít a přesunout na jiné místo ve scénáři. Současně s vybraným blokem se totiž přesouvají i všechny bloky k němu připojené směrem dolů.

Ukážeme si, jak přesunout blok *dopředu o 100 kroků*, který leží uvnitř scénáře, před blok *otoč se doprava o 90 stupňů*.

**Přetáhněte** na plochu **bloky** a spojte je **do scénáře dle bodu 1**. **Přepište hodnoty** a pokračujte dle postupu:

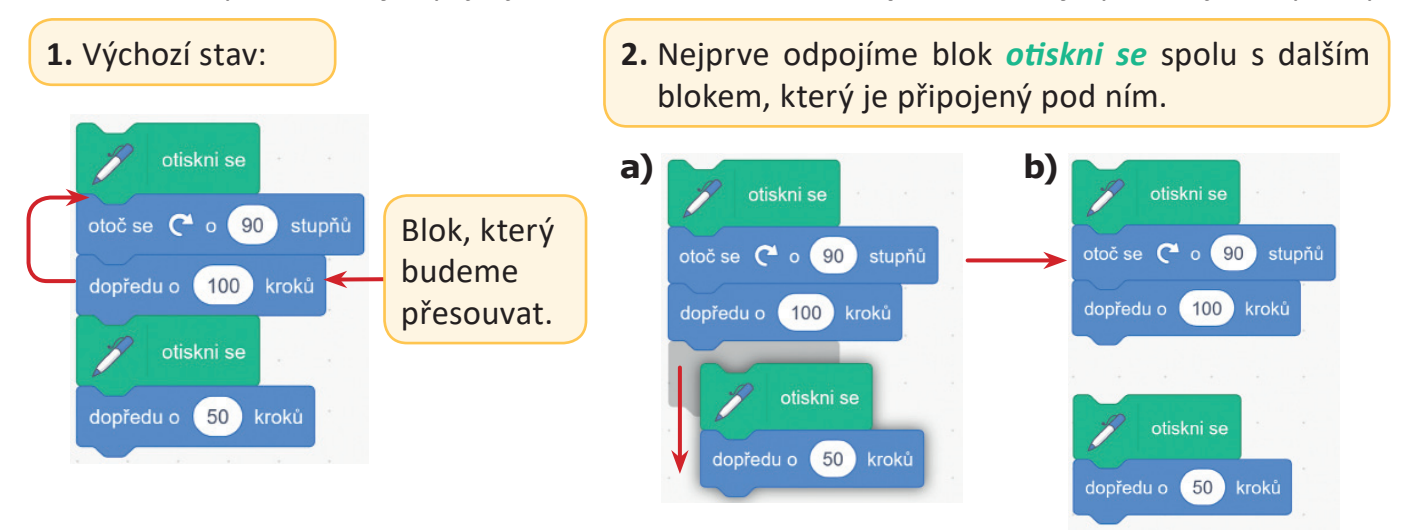

**3.** Přesuneme blok *dopředu o 100 kroků* před blok *otoč se doprava o 90 stupňů*. Samostatně lze přesouvat pouze blok (bloky), který je na konci scénáře.

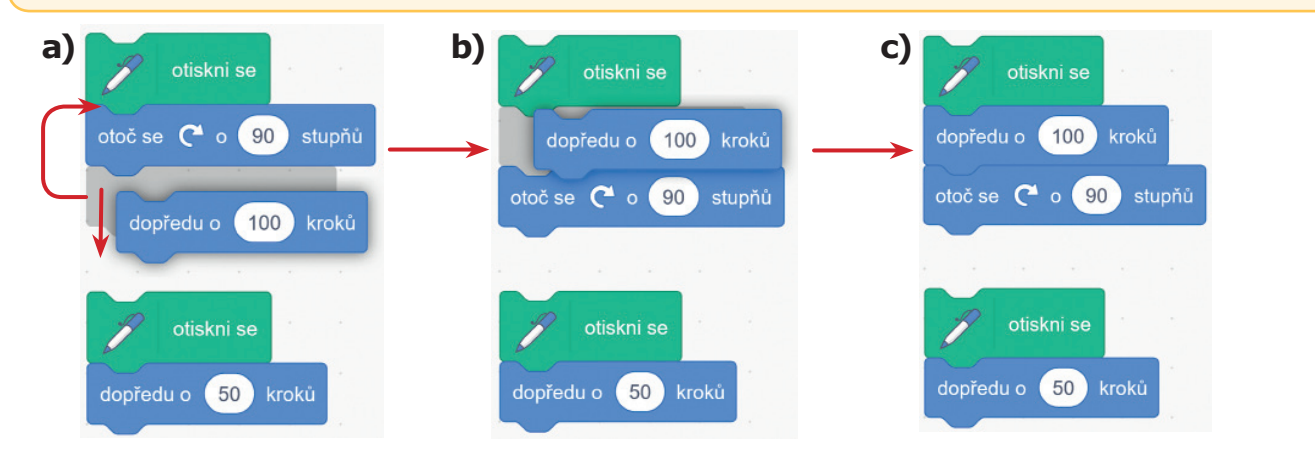

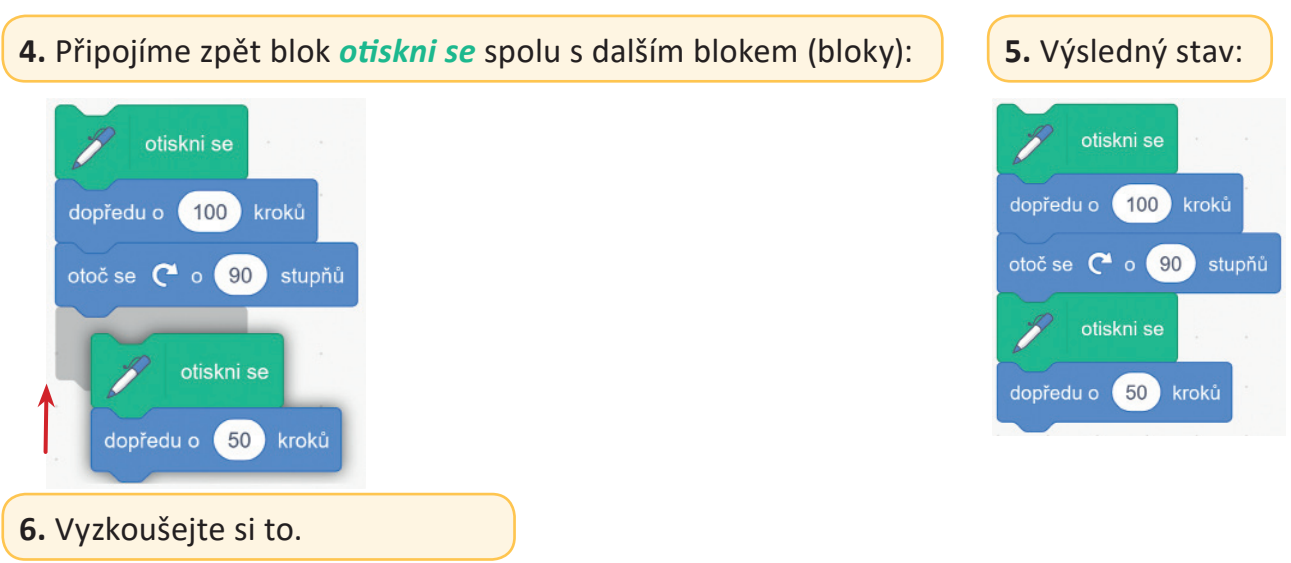

# **KOPÍROVÁNÍ BLOKŮ A SCÉNÁŘŮ NA PRACOVNÍ PLOŠE**

Kopírování bloků a scénářů nám usnadňuje práci. Máme-li nějaký scénář hotový, zkopírujeme ho a kopii upravíme podle potřeby. Máme tak **původní scénář** a **nový scénář** vedle sebe.

- **1.** Kopírování provádíme tak, že klikneme **pravým tlačítkem** myši **na scénář** nebo na blok, který chceme zkopírovat.
- **2.** Objeví se nabídka. Klikneme **levým tlačítkem** myši **na** *Kopírovat*.
- **3.** Objeví se **kopírovaná část s šedým okrajem**. Pomocí myši ji **umístěte** na vhodné místo a klikněte **levým tlačítkem** myši. A máme hotovo.
- *Pozor!* Kopíruje se ta **část scénáře**, na kterou kliknete **pravým tlačítkem myši***.* Jak na to? Ukážeme si názorně tři příklady.

#### **PŘÍKLAD 1**

Zkopírujte celý scénář.

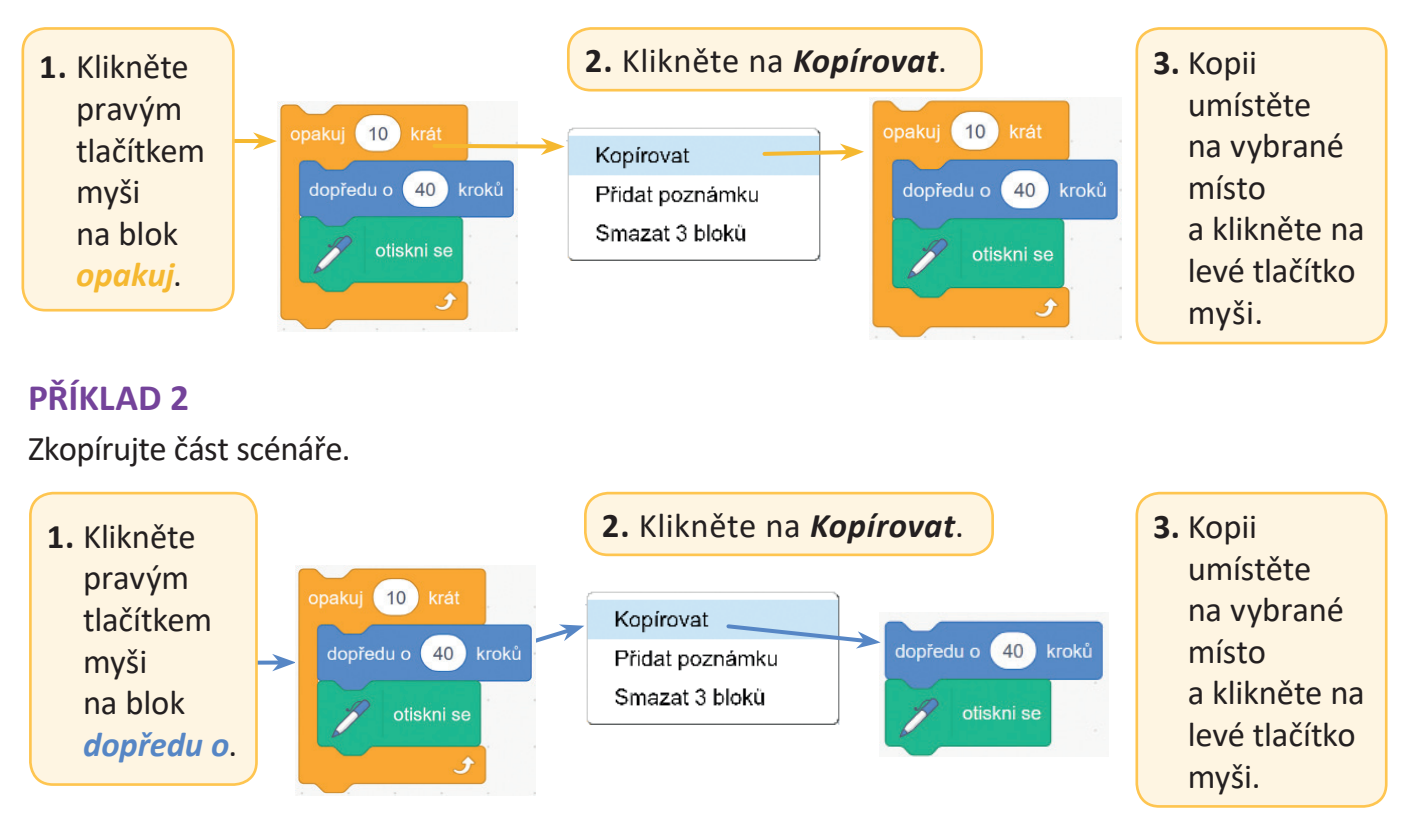

*Tímto způsobem se zkopíruje blok dopředu o včetně té části scénáře, která se nachází pod blokem dopředu o*. *Pokud by tedy byly pod blokem dopředu o 4 bloky, tak by se zkopírovaly také.*

#### **PŘÍKLAD 3**

Zkopírujte poslední blok.

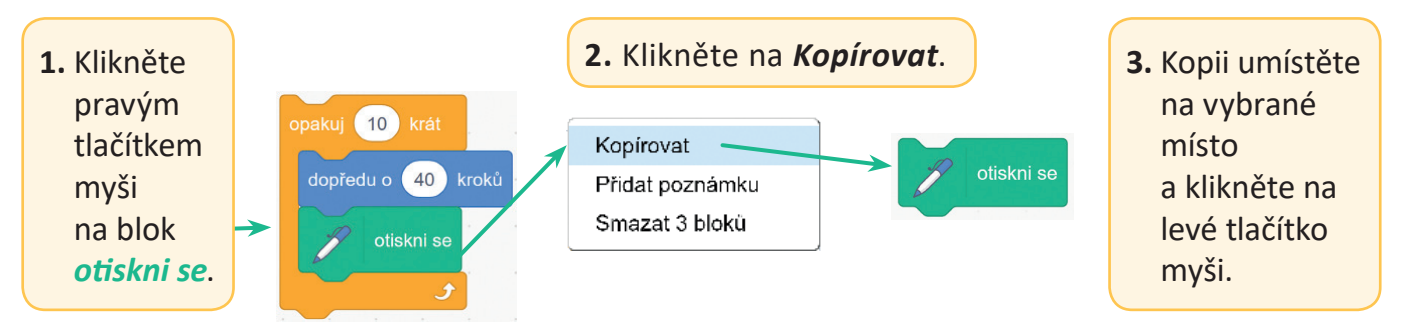